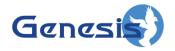

GW3-TRBO® SystemMap Software Version 2.23.5 Module Book

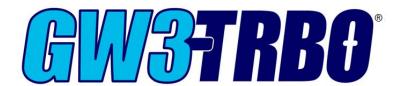

#### **Trademarks**

The following are trademarks of Motorola: MOTOTRBOTM.

Any other brand or product names are trademarks or registered trademarks of their respective holders.

#### The Genesis Group Trademark Information

GW3-TRBO® is a registered trademark of GenCore Candeo, LTD., a subsidiary of Burks GenCore Co., Inc. D.B.A. The Genesis Group and Phil Burks.

#### Copyright

Copyright © 2015-2023; Burks GenCore Co., Inc. D.B.A. The Genesis Group and Phil Burks. All rights are reserved. No part of this publication or the associated program may be reproduced, transmitted, transcribed, in whole or in part, in any form or by any means, whether it is mechanical, magnetic, optical, electronic, manual or otherwise, without the prior written consent of Burks GenCore Co., Inc. D.B.A:
The Genesis Group and Phil Burks 5800 Eagles Nest Blvd
Tyler, Texas 75703.

Includes technology licensed from Motorola.

#### **Disclaimer**

The GW3-TRBO User's Manual is printed in the U.S.A. Burks GenCore Co., Inc. D.B.A. The Genesis Group and Phil Burks believe that the information included in this manual is correct; however, Burks GenCore Co., Inc. D.B.A. The Genesis Group and Phil Burks reserves the right to alter, revise and make periodic changes to the manual and its contents. Burks GenCore Co., Inc. D.B.A. The Genesis Group does not assume responsibility to notify any person of such revisions or changes. While we have taken strides to carefully examine our software and documentation and believe that it is reliable, the Genesis Group and Phil Burks assume no responsibility for the use of the manual, or GW3-TRBO software, nor for any patent infringements or other rights of third parties who may use the manual or the GW3-TRBO software. Burks GenCore Co., Inc. D.B.A. The Genesis Group and Phil Burks make no representations or warranties with respect to the contents or fitness for a particular purpose beyond the cost of the software paid by the end-user.

The software contains valuable trade secrets and proprietary information. Unauthorized use of the manual or software can result in civil damages and criminal prosecution. As an end user, you agree to abide by and heed these statements.

#### License

Title to the media on which the program is recorded and to the documentation in support of the product is transferred to you, but title to the program, and all subsequent copies of the program, despite the form or media in or on license is not a sale of the original or any subsequent copy. You assume responsibility for the selection of the program to achieve your intended results, and for the installation, use, and results obtained from the program.

Refer to the GW3-TRBO Manual Overview for your full license. All license information contained on pages 4-7 (Book 600-2.23.5-AA.1) are to be considered as contained herein.

#### Support

Customer satisfaction is our number one priority at Genesis. We are here to provide you with the best software possible, and we want to know when you have any questions, concerns or problems with GW3-TRBO so that we can make it a better product for everyone.

Refer to the *Troubleshooting & Support* section of the GW3-TRBO Manual Shell (Book 600-2.23.5-AA.1) for complete support and contact information.

# **Document History**

| Revision | Description              | Author |
|----------|--------------------------|--------|
| 2.13     | Initial Release          | JAW    |
| 2.14     | Updates prior to release | JAW    |
| 2.15     | Revisions Before Release | REB    |
| 2.16     | Revisions Before Release | JPS    |

## **Table of Contents**

| Trademarks                              | . 3 |
|-----------------------------------------|-----|
| The Genesis Group Trademark Information |     |
| Copyright                               |     |
| Disclaimer                              |     |
| License                                 | . 3 |
| Support                                 | . 3 |
| DOCUMENT HISTORY                        |     |
| TABLE OF CONTENTS                       | . 7 |
| ABOUT THIS MANUAL                       | . 9 |
| Goals                                   | Q   |
| WHO SHOULD READ THIS MANUAL?            |     |
| HOW THIS MANUAL IS ORGANIZED            |     |
| CHAPTER 1 OVERVIEW                      | 11  |
| WHAT IS SYSTEMMAP?                      | 11  |
| <i>Terms</i>                            | 11  |
| Function                                | 11  |
| User Validation                         | 12  |
| USING THE SYSTEMS TREE                  | 12  |
| Function                                | 12  |
| USING SYSTEM MAP WINDOWS                | 13  |
| Organizing the System Map               |     |
| View Menu                               |     |
| Peer Info Window                        |     |
| ISSUING REPEATER COMMANDS               | 16  |

#### Goals

This manual describes the function and role of the SystemMap module in the GW3-TRBO solution and provides instructions on using the SystemMap graphical user interface (GUI).

#### Who Should Read This Manual?

This manual is written with an expected audience of novice to mid-level MOTOTRBO system users and novice to mid-level PC users.

## How This Manual Is Organized

This manual is organized as follows:

• Overview: Describes the SystemMap module, the SystemMap GUI and the organization of the information within the SystemMap GUI.

This manual contains the following images, used to indicate that a segment of text requires special attention:

Additional Information: Additional information is used to indicate shortcuts or tips.

Warning: Warnings are used to indicate possible problem areas, such as a risk of data loss or incorrect/unexpected functionality.

Chapter 1 Overview

This chapter describes the SystemMap module, the SystemMap GUI and the organization of the information within the SystemMap GUI.

This chapter contains the following sections:

- What is SystemMap?: Defines the function and role of the SystemMap module in the GW3-TRBO solution.
- Using the Systems Tree: Describes how to use the SystemMap Systems tree.
- Using System Map Windows: Describes how to use the system map windows.
- **Issuing Repeater Commands**: Describes how to issue repeater commands from the system map windows.

## What is SystemMap?

#### **Terms**

- Attachment List: The groups assigned to a GW3-TRBO user in the Security module.
- **Node:** An entry or item in a tree.
- **Peer:** A device on the MOTOTRBO system registered as an entity on the repeater network.
- **RDAC:** Repeater Diagnostics and Control. An interface on MOTOTRBO repeaters through which applications like GW3-TRBO can obtain information about the repeater and issue commands to change the repeater's status or programming. After the Trbo module connects to a repeater over the IP network, it attempts to establish a secondary RDAC connection with the peer. This secondary connection is required for many of the SystemMap module's features.
- **System Map:** A system map is a window showing detailed, near-real time information about each peer registered under a common MOTOTRBO system.

#### **Function**

The SystemMap GUI shows the real-time status information for each peer registered on your MOTOTRBO systems. Each peer's status information is collected and organized under the peer's WACN ID and System ID.

The SystemMap GUI's Systems tree allows each user to choose one or more system maps to view. Regardless of which system map windows are open, the SystemMap module will continue to gather information about all systems – even when the SystemMap GUI is closed.

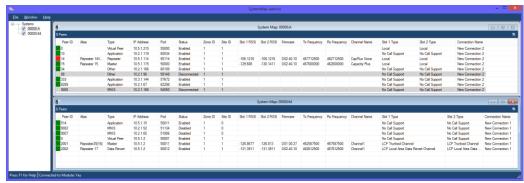

Figure 1.1 – SystemMap GUI

#### **User Validation**

The Systems tree presents only systems for which the user has access. To gain access to a system, the user must have at least one group from the system in their *attachment list* or have the *ViewAllGroups* privilege added to their role. To view or change a user's attachment list, see the *Group Filter* settings in Security. To view or change a user's role privileges, see the *Roles* section in Security.

## Using the Systems Tree

#### **Function**

The Systems tree contains a node for each licensed System ID.

Notice that each system node in the Systems tree contains a checkbox. For these systems, the checkbox indicates if the system map window for this system is loaded. System map windows reside in the space to the right of the Systems tree.

Checking the checkbox of a system node will show the system's system map window. Unchecking the checkbox of a system node will hide the system's system map window.

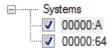

**Figure 1.2** – SystemMap Systems Tree

## **Using System Map Windows**

A system map window displays a real-time summary of the peers on your radio network. Peers represent the repeaters and applications to which GW3-TRBO is connected. Using the system map window, you can quickly view the status of your repeaters.

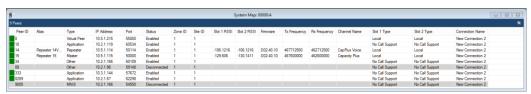

Figure 1.3 – System Map Window of a System

Each peer is represented by a row displaying the following elements:

- Alarm Status: A colored block indicates whether any alarms are active on the repeater. Green indicates no alarms; Red indicates one or more active alarms; Yellow indicates a link repeater or drop repeater marked as Not Present (digital backhaul systems only).
- **Peer ID:** The ID of the peer. For a repeater, this value is programmed in the MOTOTRBO Customer Programming Software (CPS) or Radio Management (RM) application. For an application, this value is usually configured when setting up a connection.
- Alias: The name of the repeater as it is programmed. This value is not displayed if the peer is not RDAC-capable. (IP Site Connect digital backhaul repeaters will have an alias of [Digital Backhaul] to distinguish them from the master/peer repeaters of the digital backhaul chain.)
- **Type:** Indicates the type of peer:
  - **Application:** A device identifying itself as a third-party application, such as a GW3-TRBO host.
  - o **Data Revert**: A Capacity Plus or LCP data revert repeater.
  - Drop: An IP Site Connect digital backhaul repeater in the drop role; these handle subscriber calls initiated by it or other drop repeaters in the backhaul chain.
  - o **Link**: An IP Site Connect digital backhaul repeater in the link role; these maintain connectivity between sites in the backhaul chain.
  - o **Master**: The master peer in the peer network.
  - o **MNIS**: The MOTOTRBO Network Interface Service peer.
  - Other: Any other peer that does not fall into one of the other known categories.
  - o **Repeater**: A peer repeater.
  - **Virtual Peer**: A peer ID used by the repeater network as an abstraction of the rest slot on the system or site.
- **IP Address:** Indicates the IP address used by the peer.
- **Port:** Indicates the port used by the peer.
- **Status:** Indicates whether the repeater is Enabled or Disabled. Link and drop digital backhaul repeaters will have a status of Present or Not Present.

- **Zone ID:** The zone ID into which the peer is organized.
- **Site ID:** The site ID into which the peer is organized.
- **RSSI:** The number indicates the most recent known RSSI value for that slot. RSSI is requested from a repeater every few seconds. This value is not displayed if the peer is not RDAC-capable.
- **Firmware:** Displays the firmware version of the repeater peer.
- **Tx Frequency:** Displays the transmit frequency of a repeater peer.
- **Rx Frequency:** Displays the receive frequency of a repeater peer.
- **Channel Name:** Displays the currently active Channel on the repeater, as programmed in CPS or RM.
- **Slot 1/2 Type:** Displays the type of call support provided by the indicated slot on the peer. The type is determined by the services the peer requests from the peer network. Possible types include:
  - o **No Call Support:** Peer does not receive call audio or data.
  - o **Local:** Single-site call support.
  - o **Wide:** IP Site Connect call support.
  - o LCP Trunked Channel: Linked Capacity Plus voice slot.
  - o LCP Local Area Data Revert Channel: Single-site LCP data slot.
  - o LCP Wide Area Data Revert Channel: Multisite LCP data slot.
- Connection Name: The name of the connection (as specified in the Trbo module) to which the peer is associated.

### **Organizing the System Map**

The columns on a system map window can be reordered by dragging the column header to the left or right. They can be resized by clicking the edge of the column header and dragging to the left or right. A column may be hidden by shrinking the column until it can no longer be seen.

The peer list may be sorted by clicking on a column header. Clicking the column header once will sort the list in ascending order by that column's values. Clicking the header of the column by which the list is currently sorted will toggle between ascending and descending order. If the **Zone ID** or **Site ID** column is used for sorting, the list will be sorted first by zone ID and site ID in ascending/descending order, then by Peer ID in ascending order. This allows the peers to be easily grouped by site.

#### View Menu

The **View** menu is accessible via the button in the upper-right corner of each system map window. This menu includes the following options:

- Font: Provides options for changing the font and text size of the peer list.
- **Show Gridlines:** Toggles the display of gridlines on the peer list. Gridlines cannot be displayed when grouping is enabled for the window.
- **Reset Window Defaults:** Restores the display settings of the system map window to their default values. Use this option to quickly undo changes to

settings such as the column order, column widths, font or window size. The window position will not be changed.

## • Group By:

- **Do Not Group:** Disables grouping within this system map window.
- Site: Groups the peers within this system map window by Zone and Site. While grouped, sorting works by sorting the items within the group. Sorting by group headers is not supported.

Choices made in the **View** menu, as well as changes made to the column order or column widths, will be saved when the SystemMap GUI is closed and remembered when reopening the system map window. These settings are saved for each system and each GW3-TRBO user, so each user may have different preferred settings for each system.

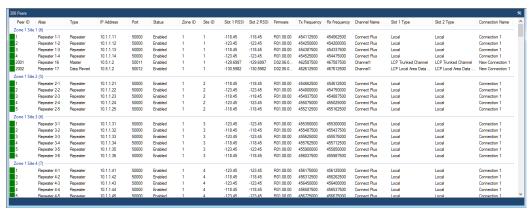

**Figure 1.4** – System Map Window of a System with Site Grouping

#### **Peer Info Window**

Double-clicking on a peer brings up the **Peer Info** window, which contains additional details about the peer, including the status of its alarms. Most of the information requires an active RDAC connection to obtain; therefore, XPR-series repeaters using firmware released prior to R01.06 will show limited details.

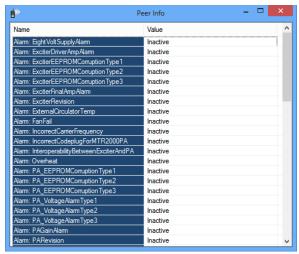

**Figure 1.5** – Peer Info Window

## **Issuing Repeater Commands**

A system map window allows you to issue commands to repeaters. An active RDAC connection is required to issue commands. Commands are issued through the Halcyon module. Please see the *Command Type Validation* section in the Halcyon manual for information on required privileges in Security. To issue a command, right-click a repeater and select the command from the popup menu. The following commands are supported:

- Repeater Disable
- Repeater Enable

The result of the command will be displayed in the status bar at the bottom of the system map window. You can click this text to display a dialog box with more information.

Repeater 11 command status: Successful at 11:24:23 AM. (Click for more information)

Figure 1.6 – Repeater Command Status Bar Message